一、電算中心客服系統: https://sd.cc.ncu.edu.tw ,點選上角「登入」

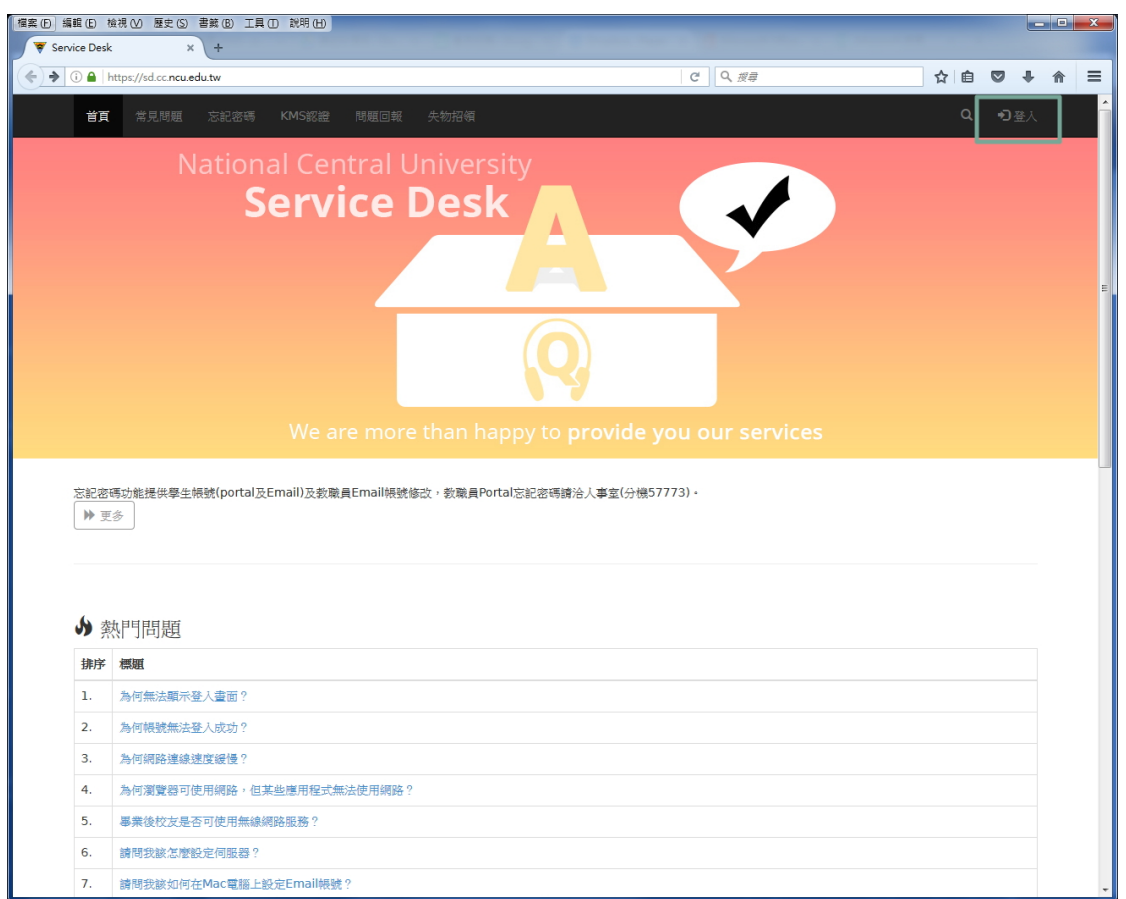

二、再點選一次「登入」,畫面會帶到 portal 畫面。

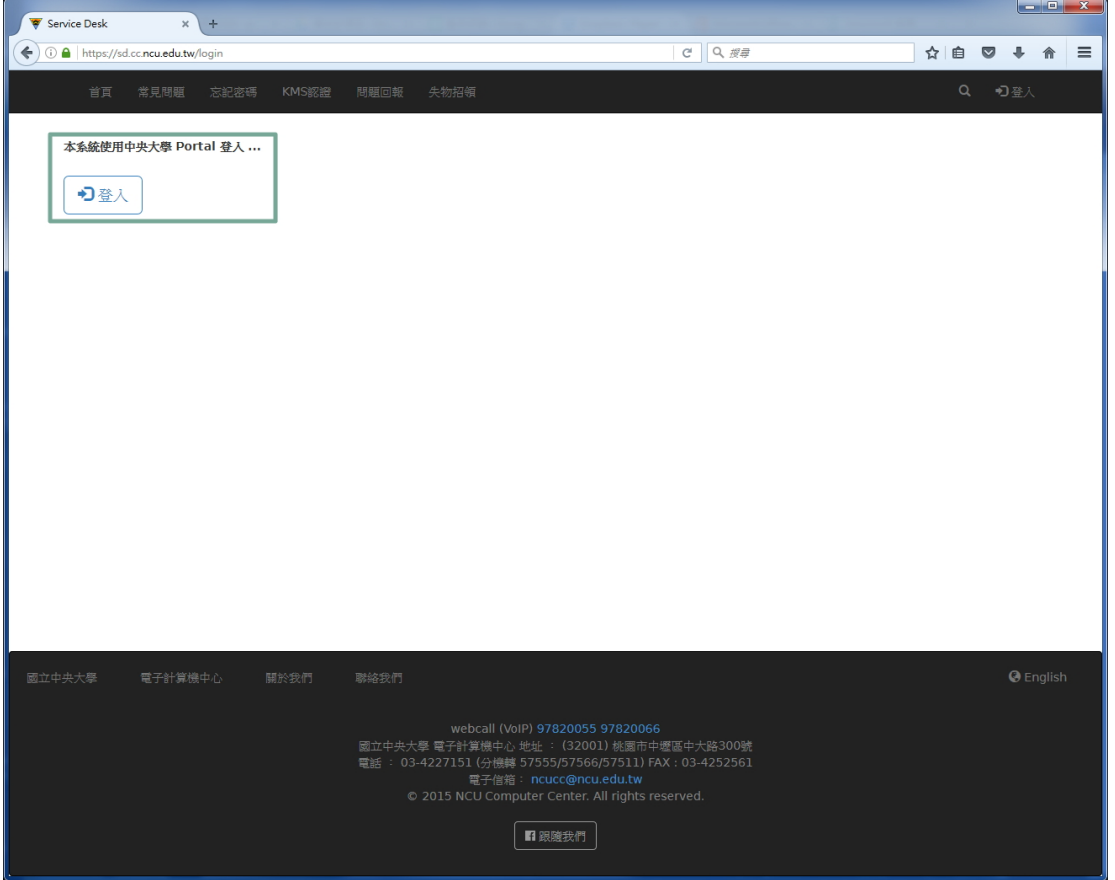

### 三、請使用 portal 帳號登入。

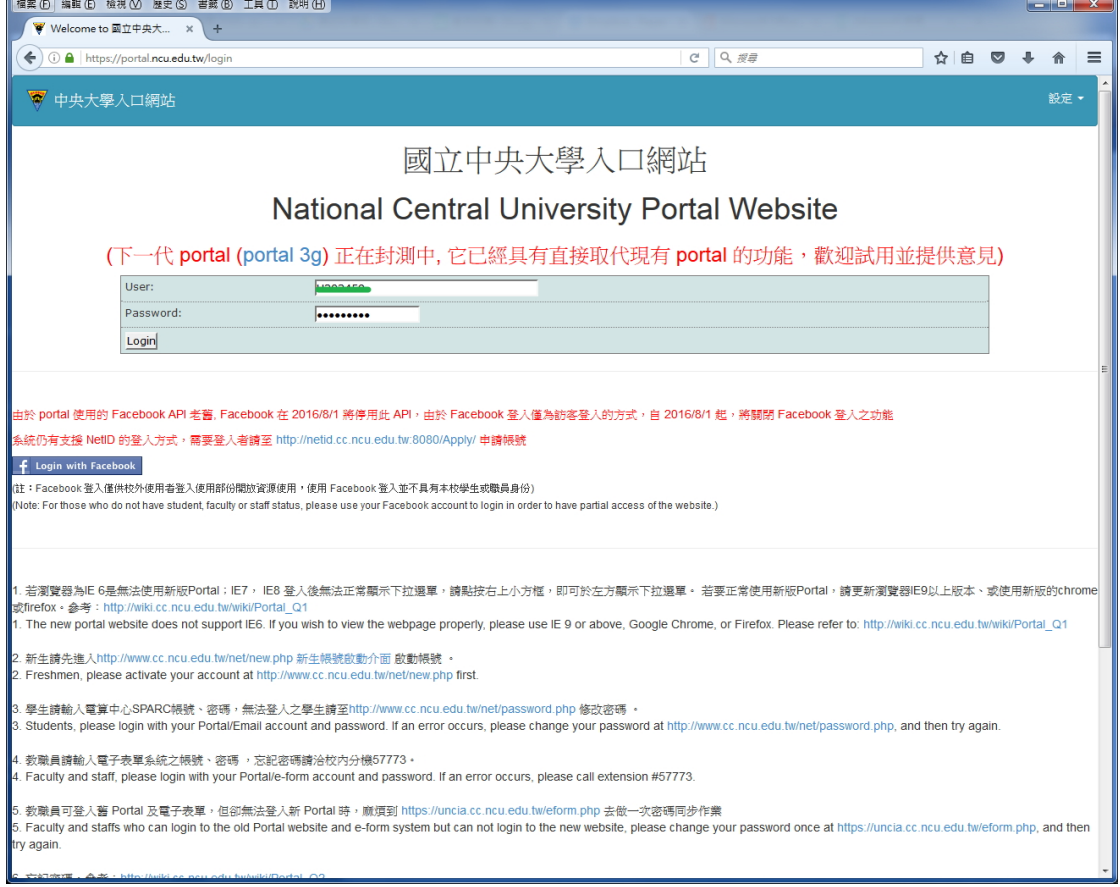

### 四、登入後,請填寫備用信箱。(只有第一次登入需要填信箱驗證,第四~六步驟)

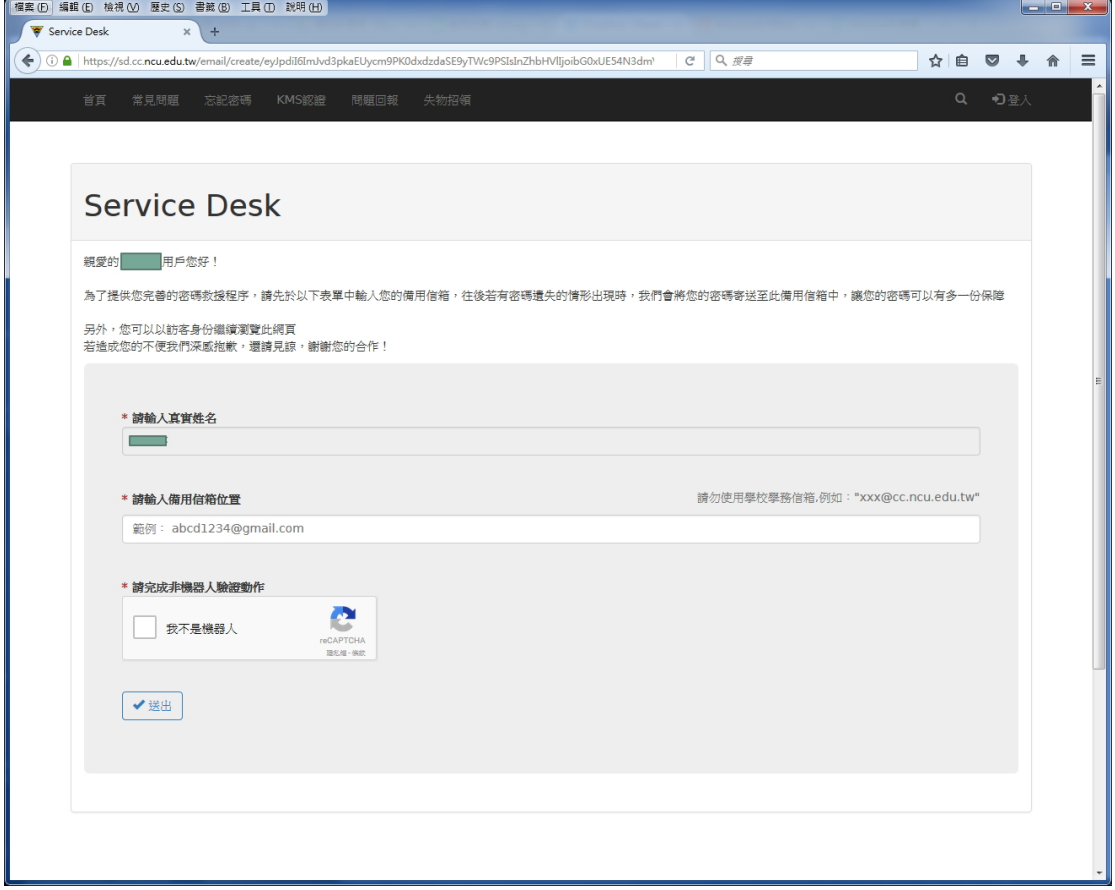

五、填好後按「送出」,系統會寄出一封驗證信。

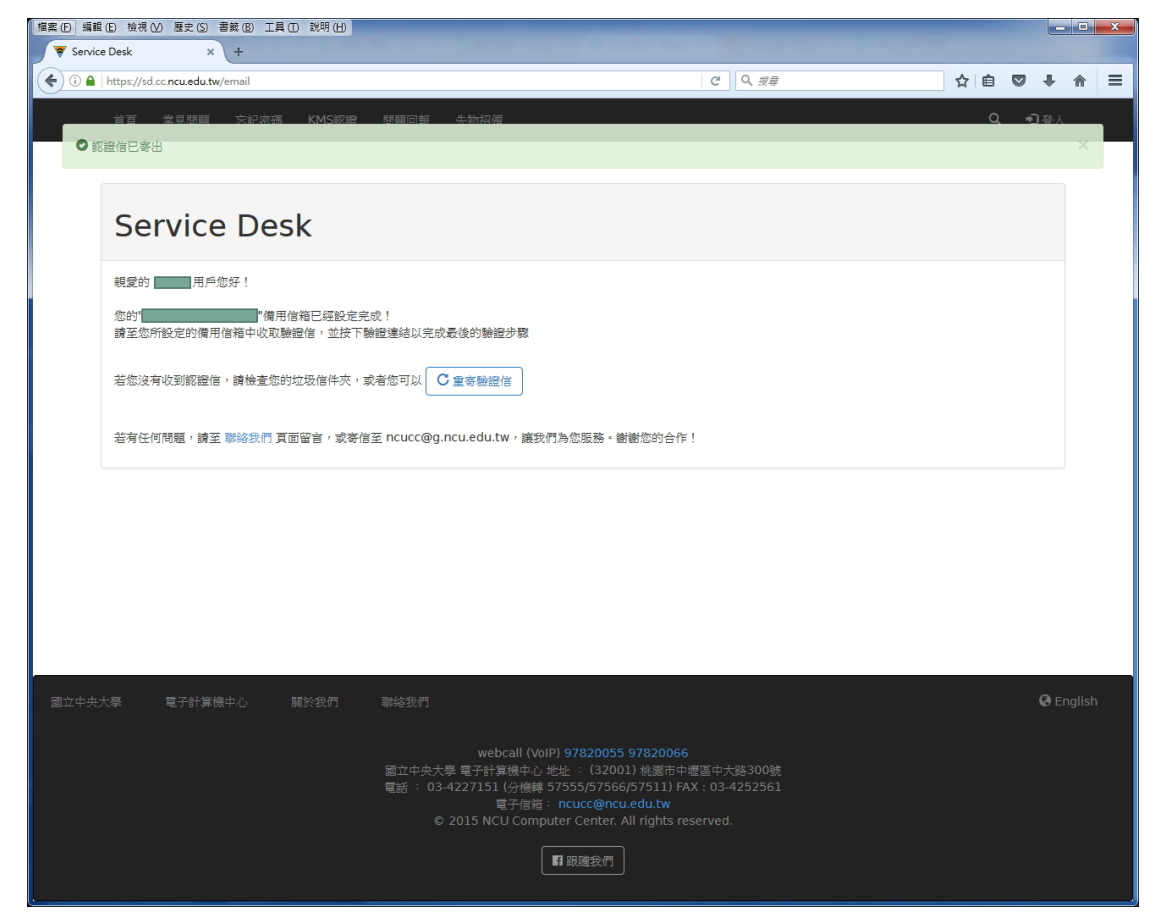

六、(a)登入自己填的備用信箱會看到一封驗證信此處以 gmail 為例。

#### ✩若信箱中沒看到,請確認是否在垃圾信匣中。

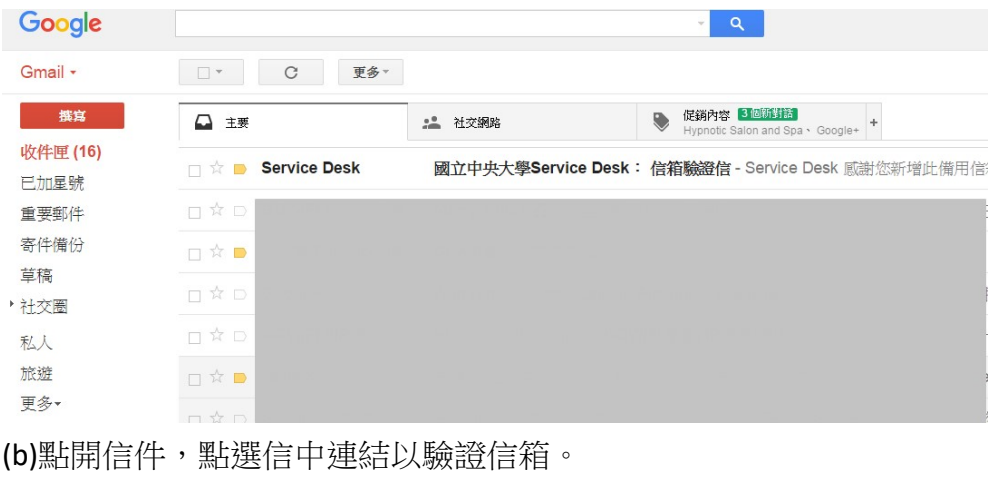

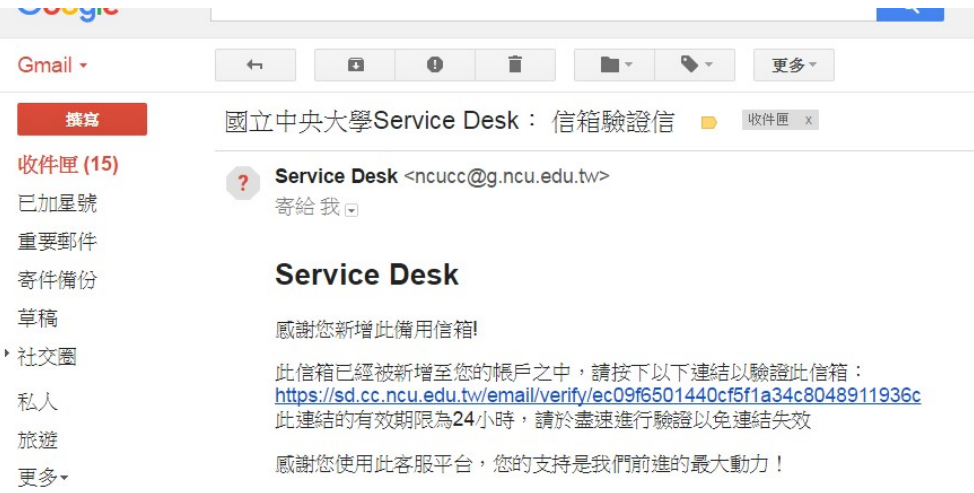

## (c)點選連結後,會連線回客服系統,此時可看到「信箱驗證成功」的訊息。

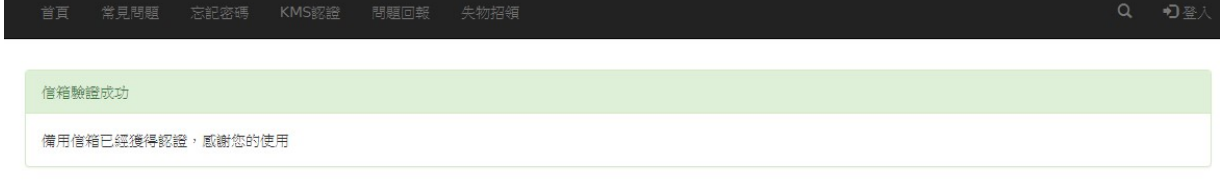

## 七、點選上方「硬碟破壞」標籤

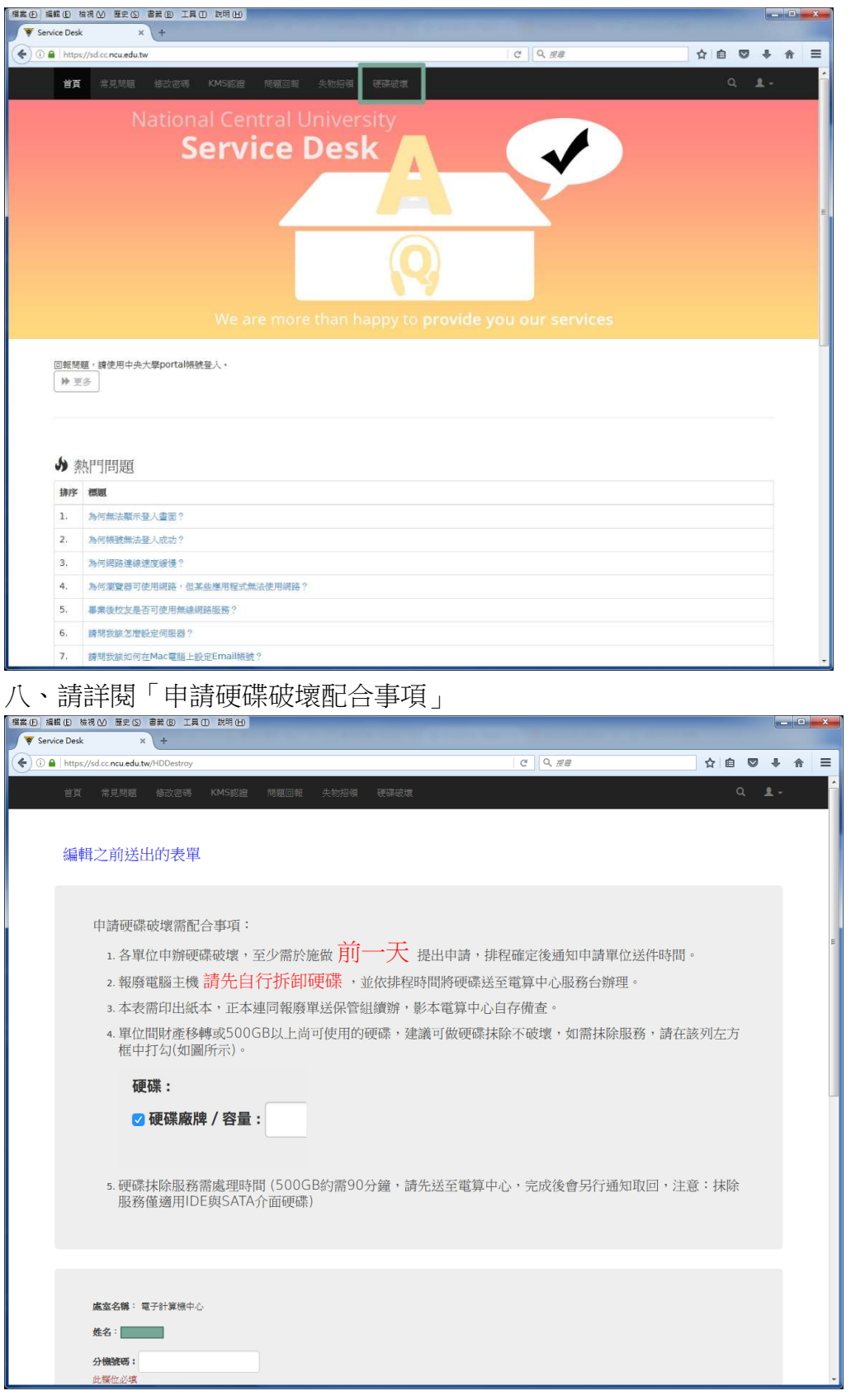

九、請依欄位填入資訊:(1)分機號碼為聯絡之用,請務必填寫。(2)預定時間請先填上,若有衝突, 電算中心會另行通知。

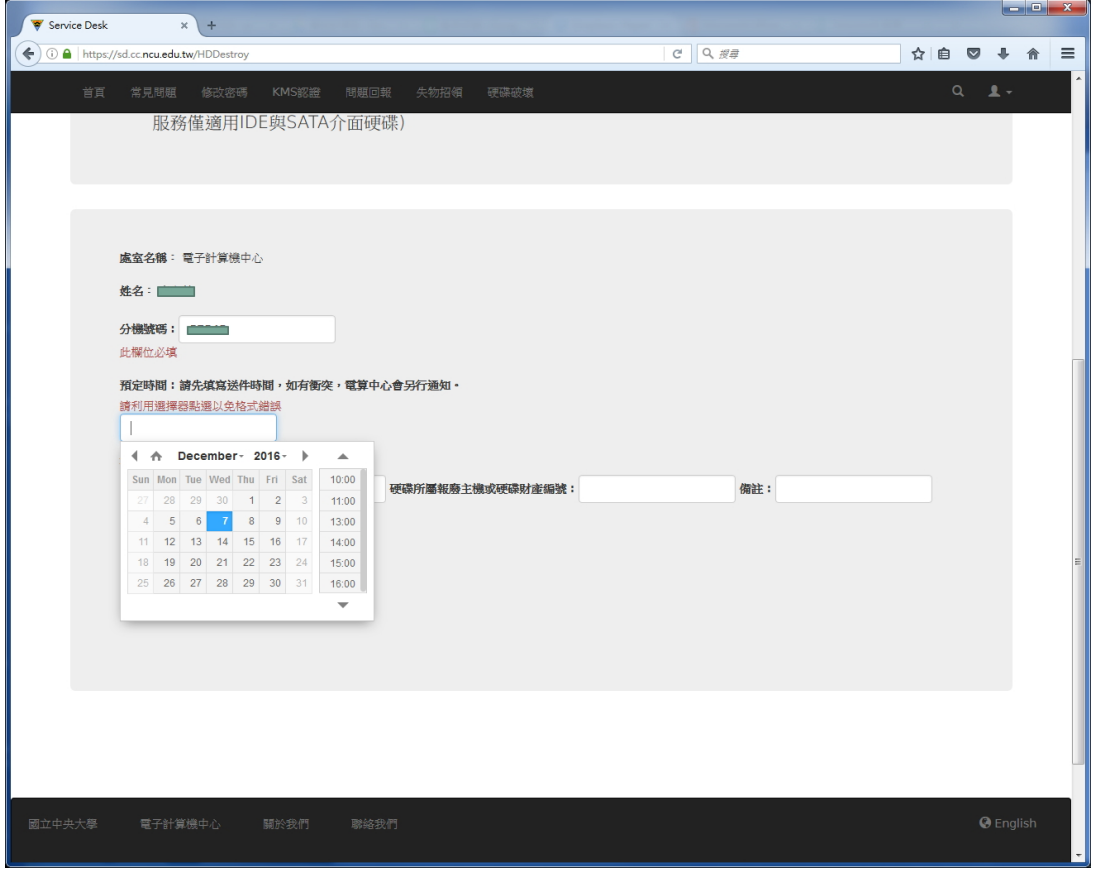

十、硬碟資訊填寫完後,按「 ➡」可新增一列,按「 - 」可刪除上方列,如欲修改已填資料,請直 接點選該資料格子修改。

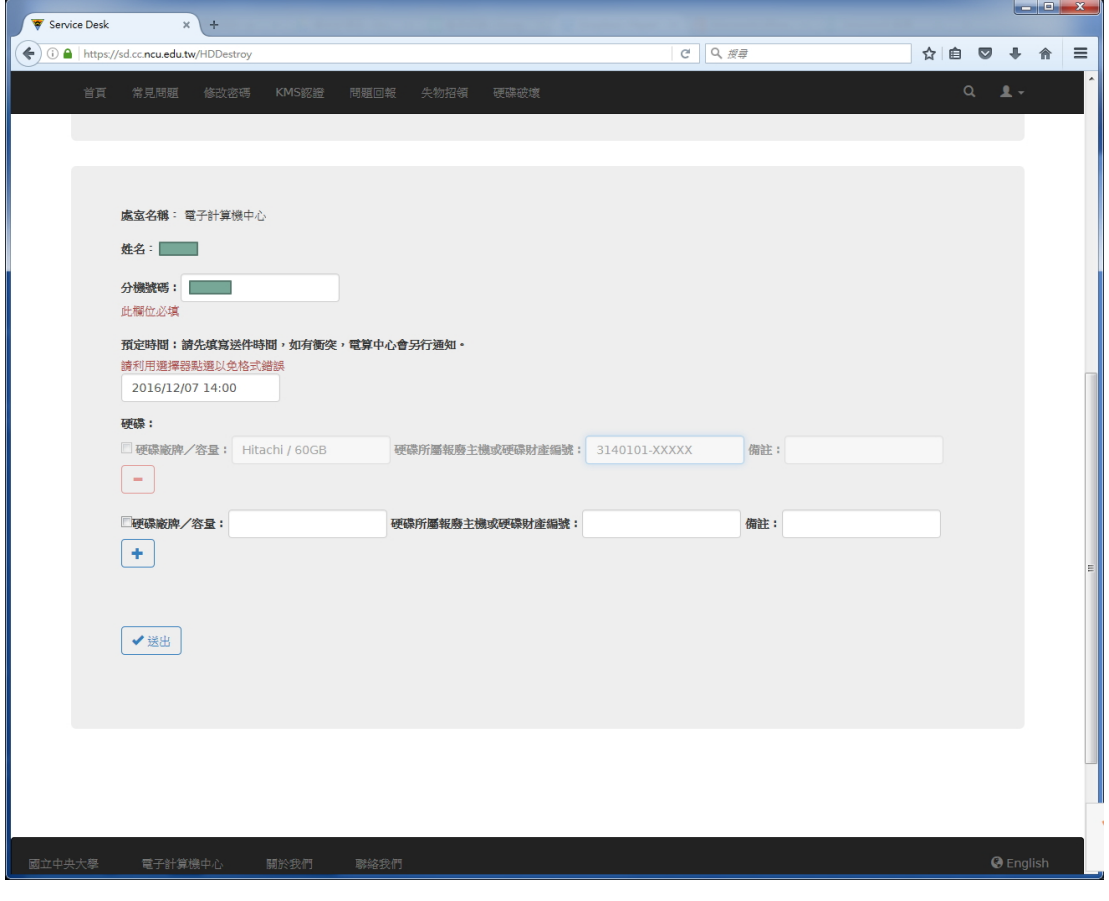

十一、如需抹除服務,請在該列前的「口」勾選,備註會出現「需要抹除」的字。

 $\begin{array}{c|c|c|c|c} \hline \multicolumn{3}{c|}{\textbf{I}} & \multicolumn{3}{c|}{\textbf{I}} & \multicolumn{3}{c|}{\textbf{X}} \\ \hline \multicolumn{3}{c|}{\textbf{I}} & \multicolumn{3}{c|}{\textbf{I}} & \multicolumn{3}{c|}{\textbf{X}} \\ \hline \multicolumn{3}{c|}{\textbf{I}} & \multicolumn{3}{c|}{\textbf{I}} & \multicolumn{3}{c|}{\textbf{X}} \\ \hline \multicolumn{3}{c|}{\textbf{I}} & \multicolumn{3}{c|}{\textbf{I}} & \multicolumn{3$ 

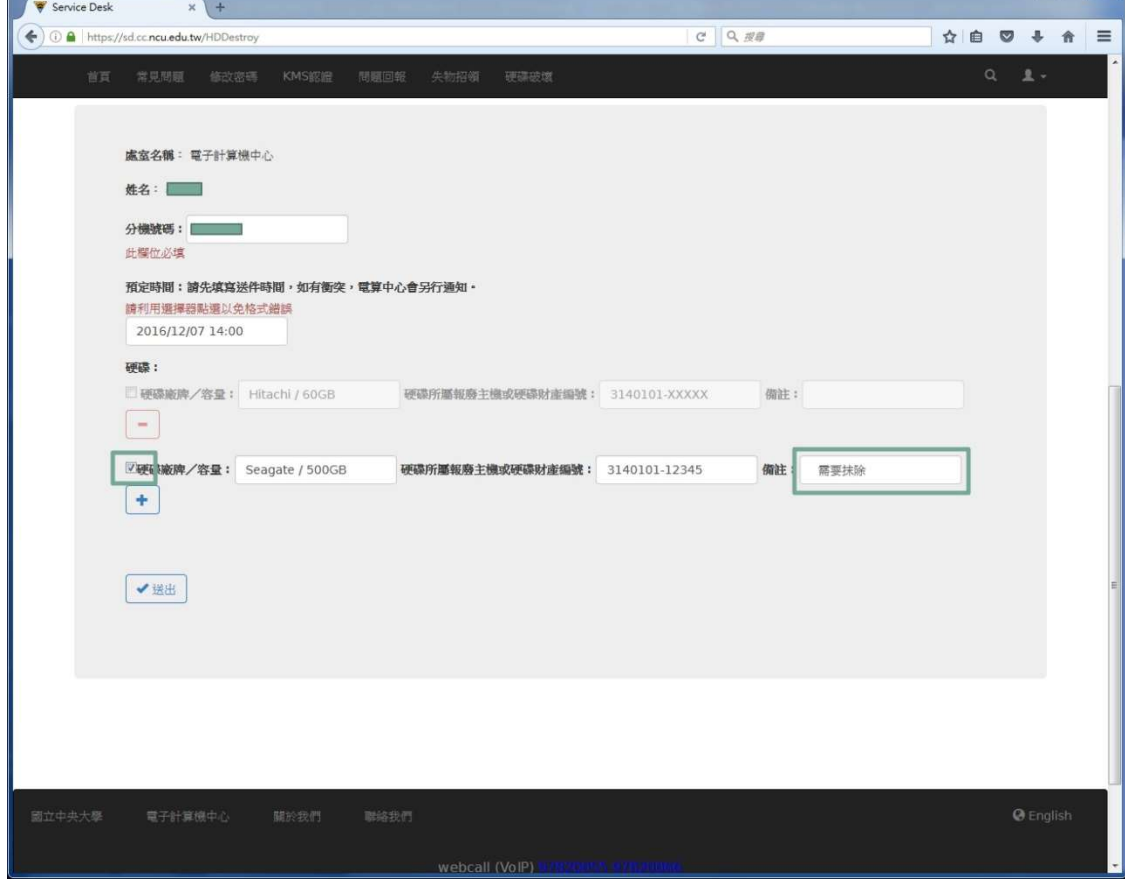

# 需抹除的硬碟,按「✚」之後如下圖。

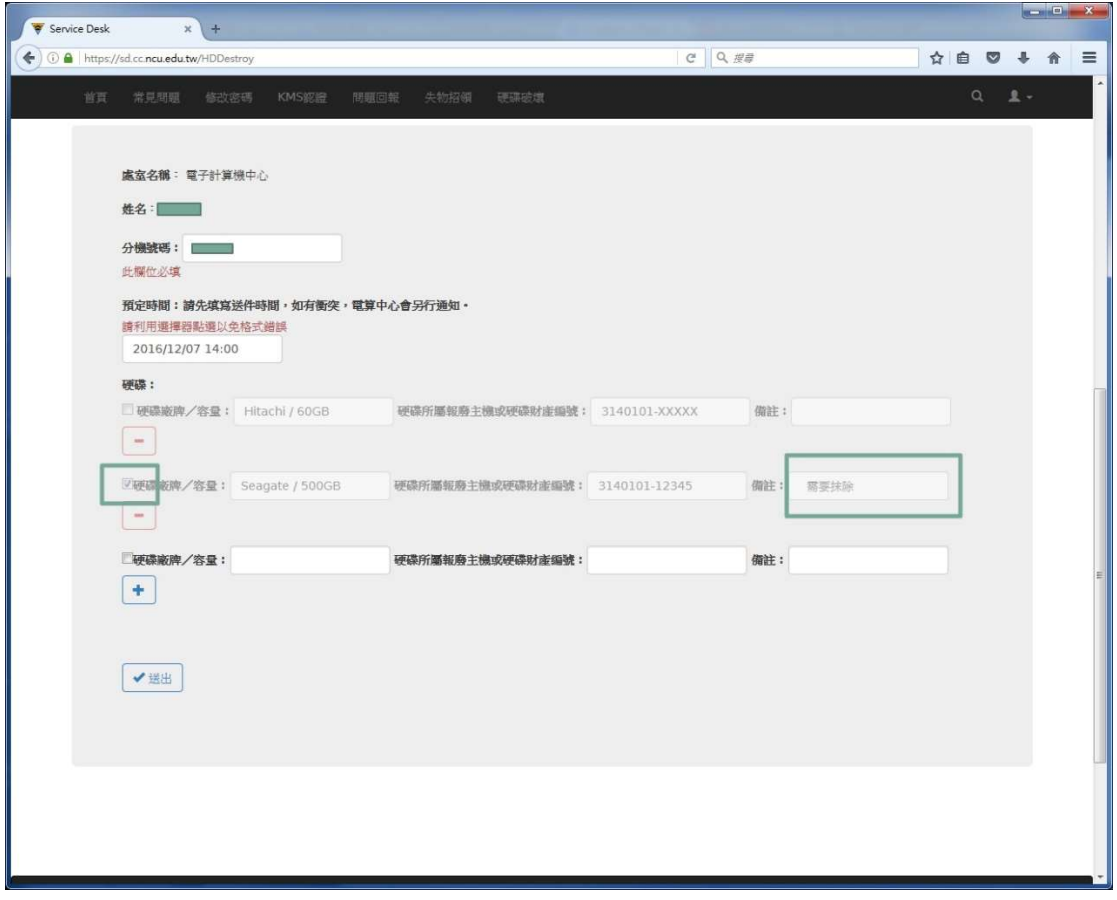

十二、填完硬碟資訊後,按「送出」,會出現申請單的預覽畫面。

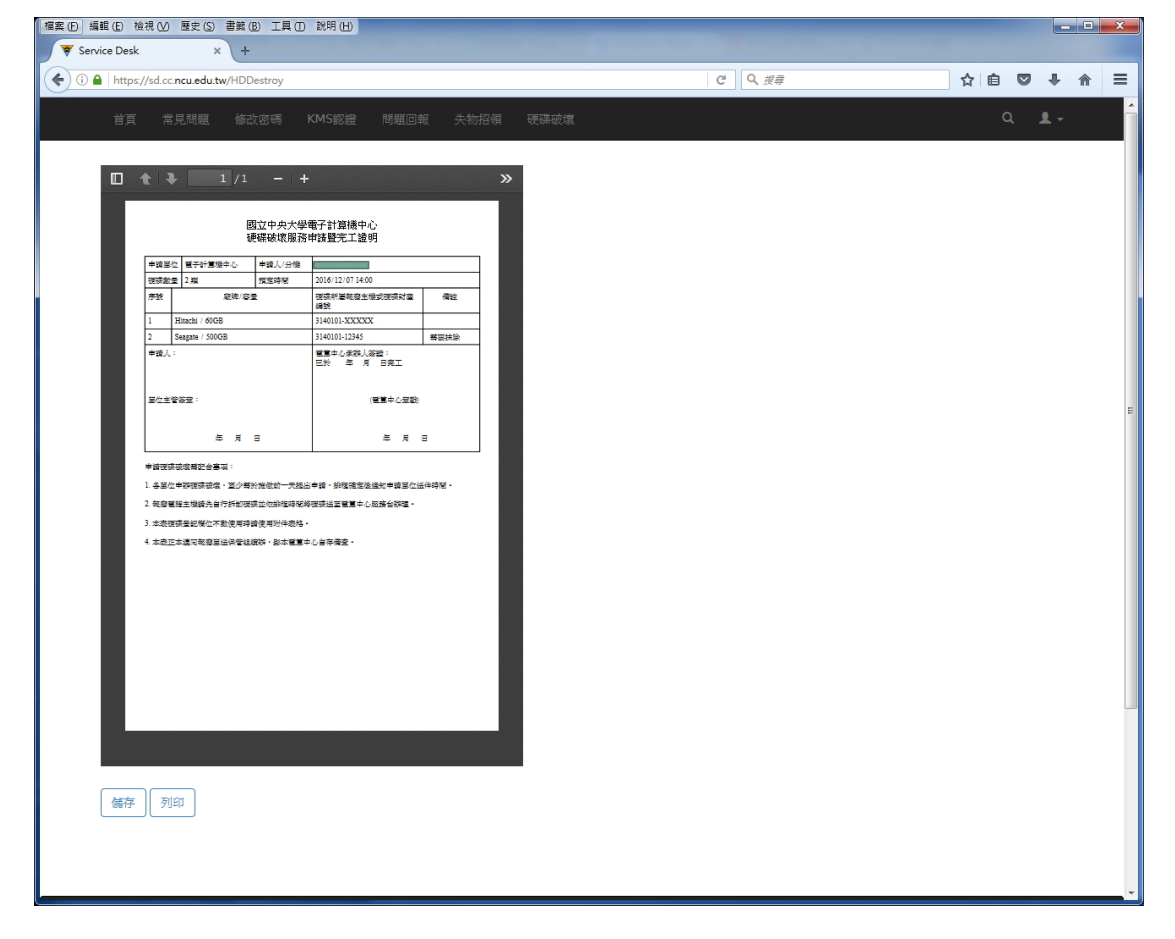

十三、(A)按「儲存」,可另存 PDF 檔案。

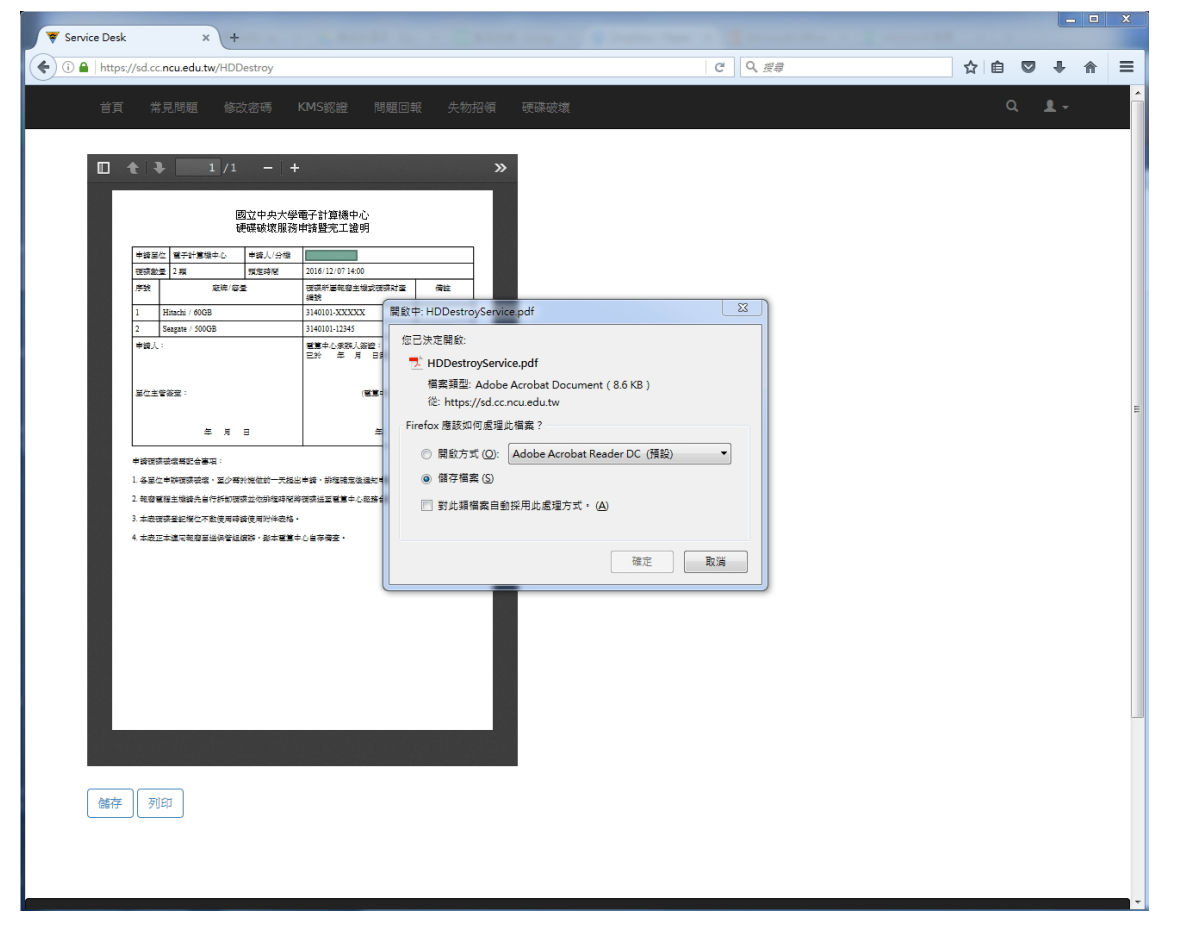

(B)按「列印」,可直接印出紙本。

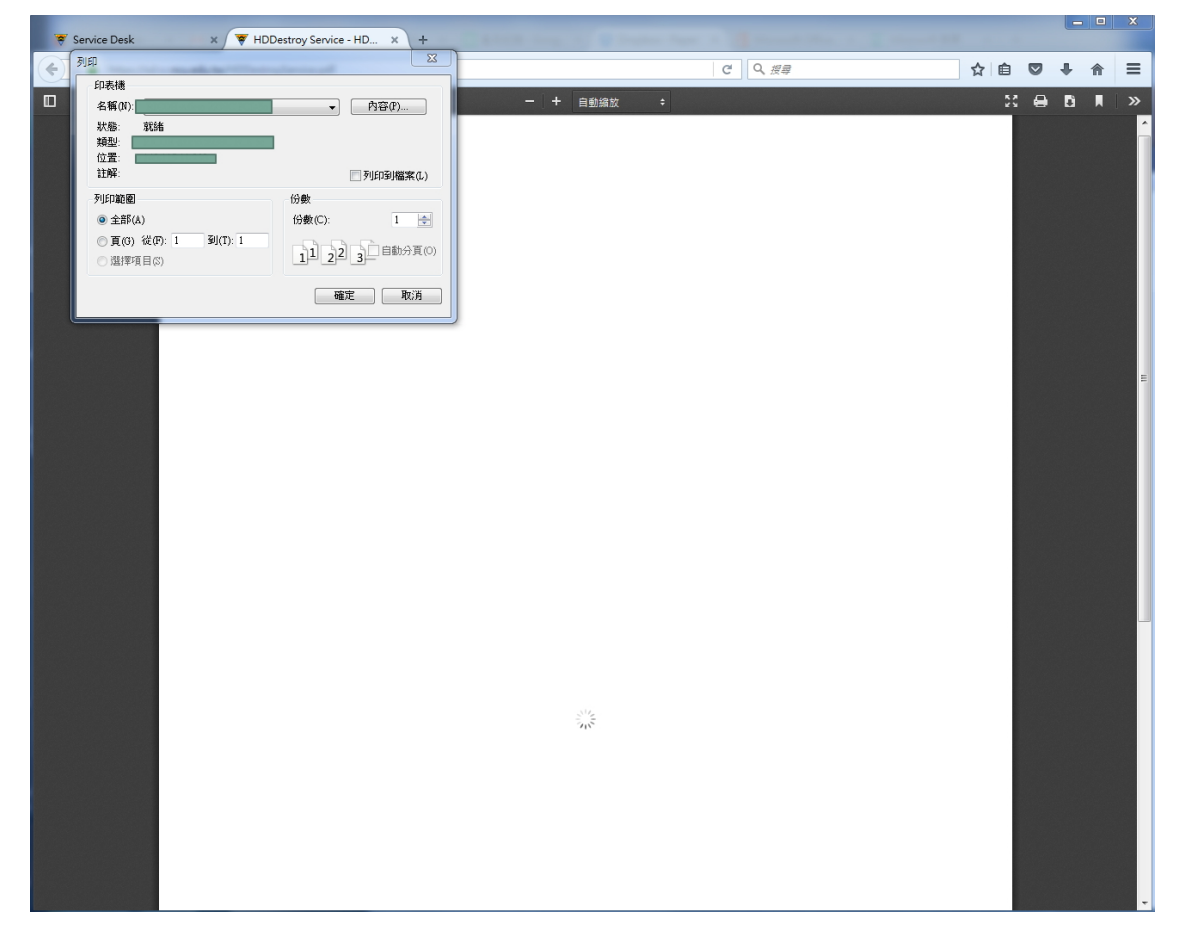

十四、如欲修改表單資料,可在「硬碟破壞」標籤首頁點選「編輯之前送出的表單」

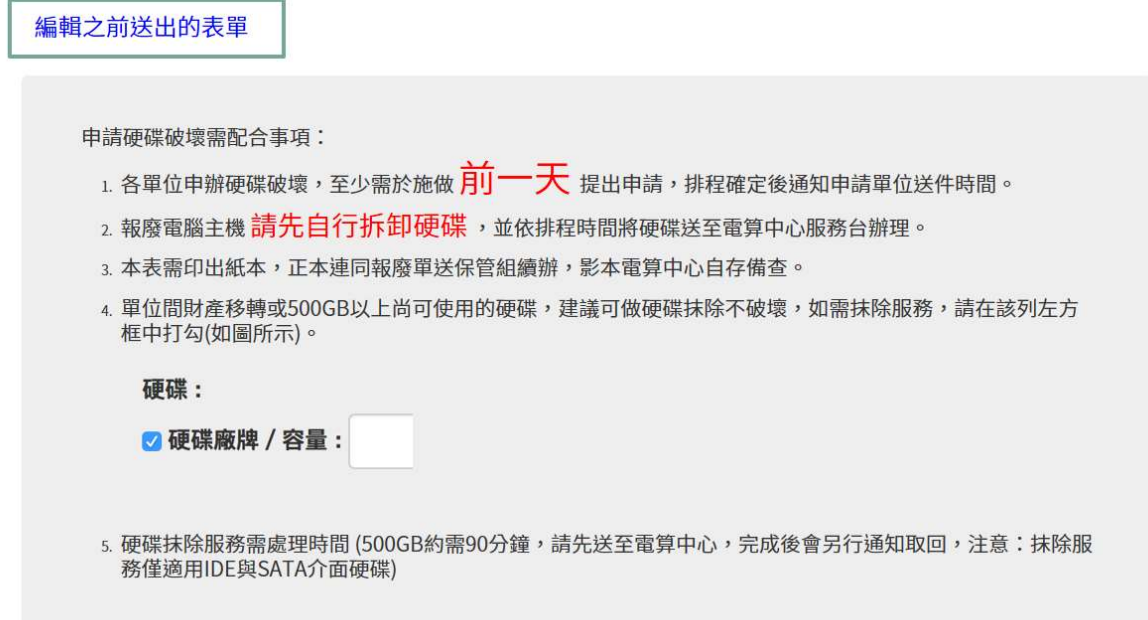

十五、在列表上點選欲修改的表單。

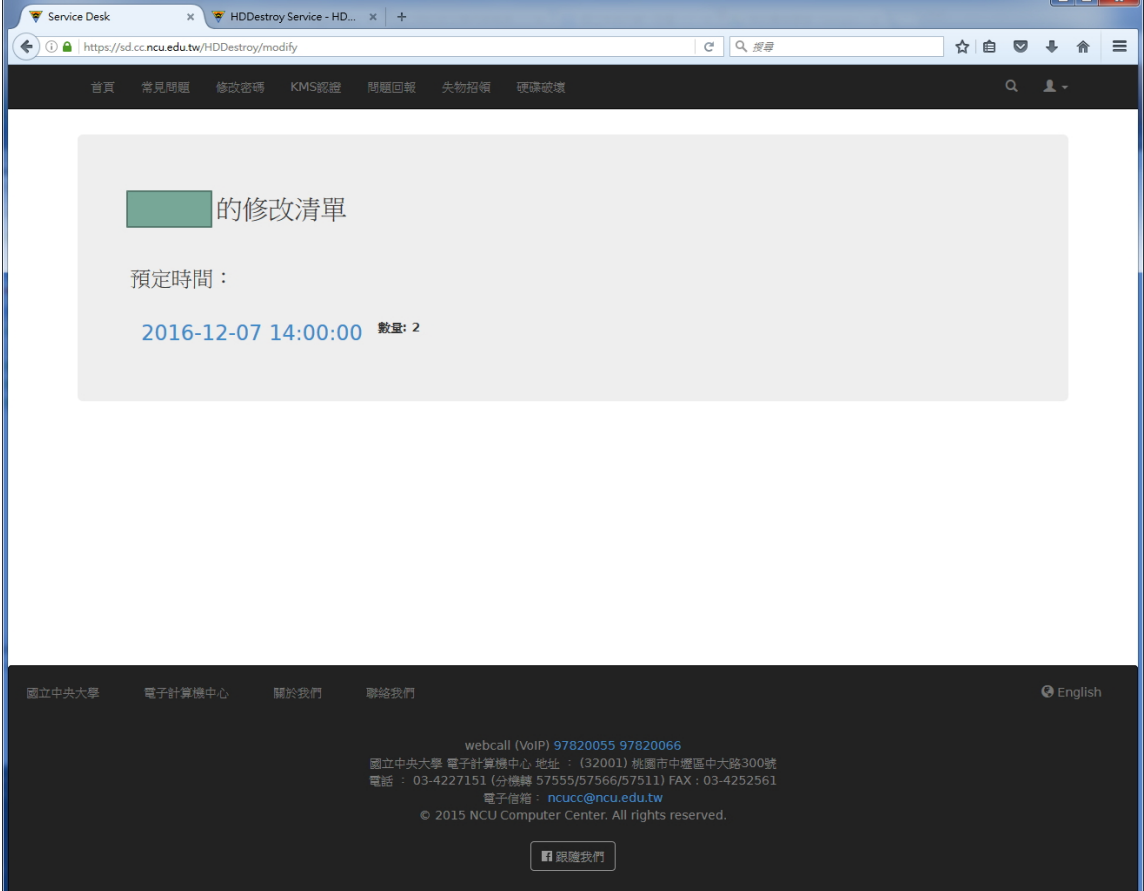

والمواصل

十六、新增資料,在下方空白列填寫,修改資料請直接點選該資料格子。

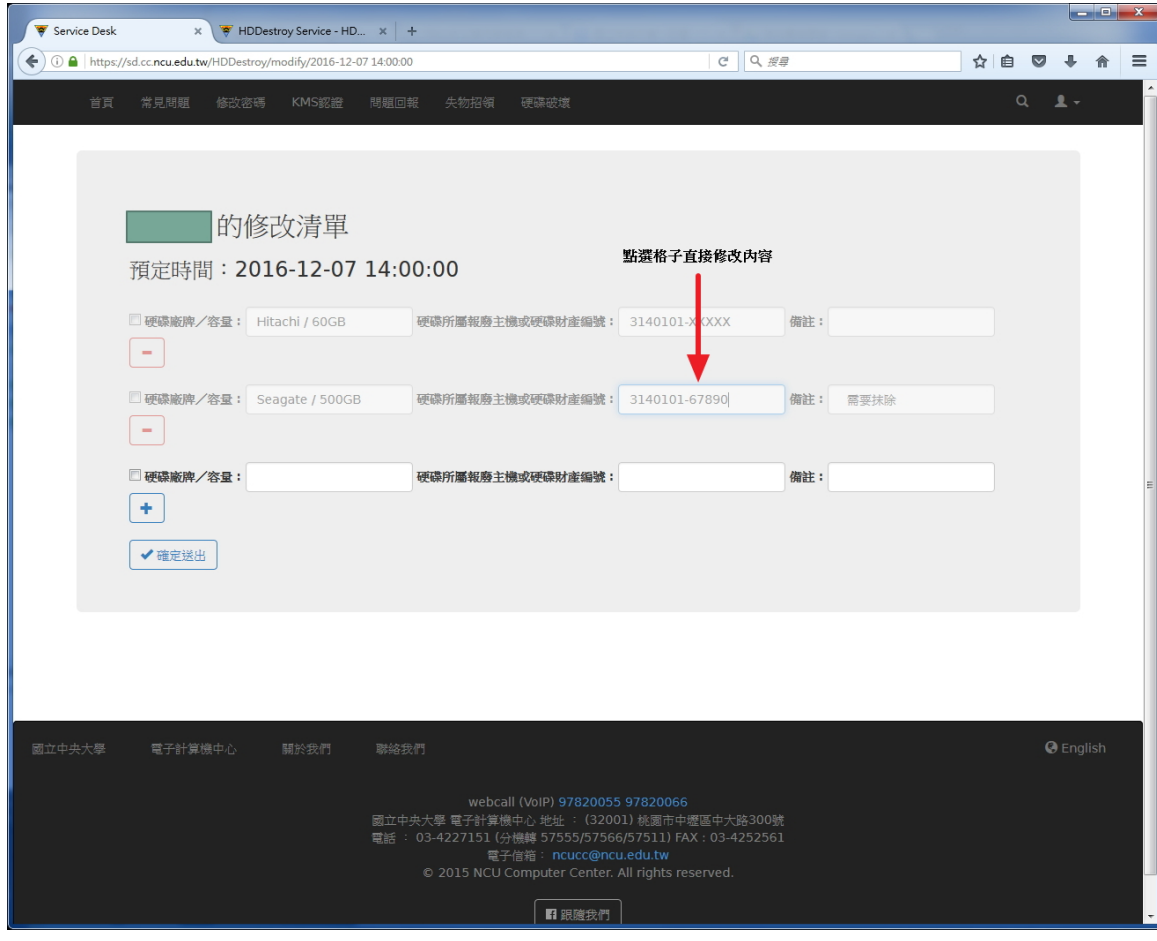